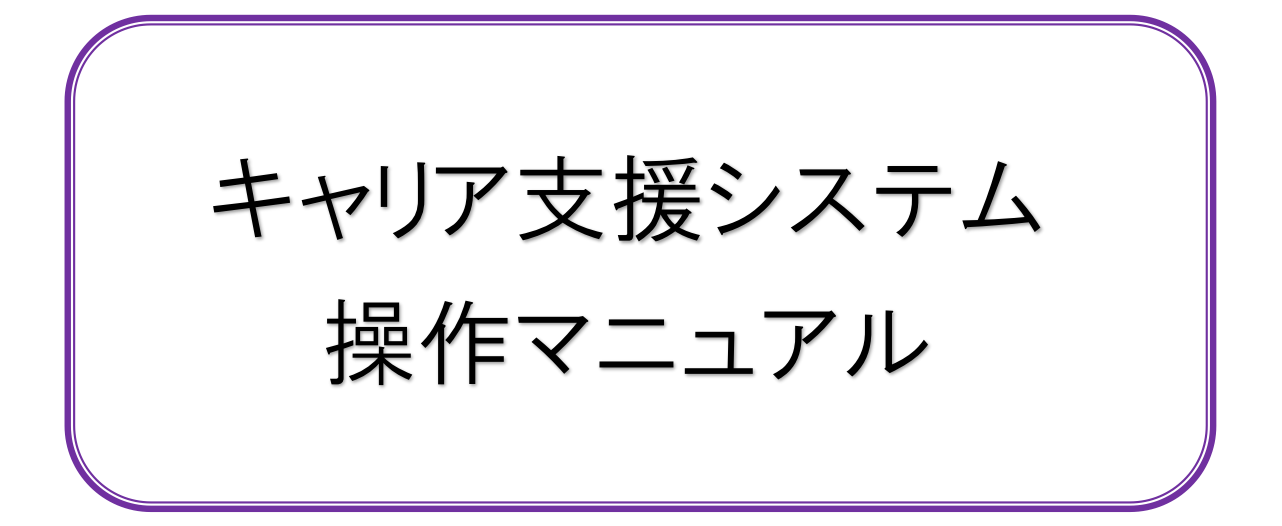

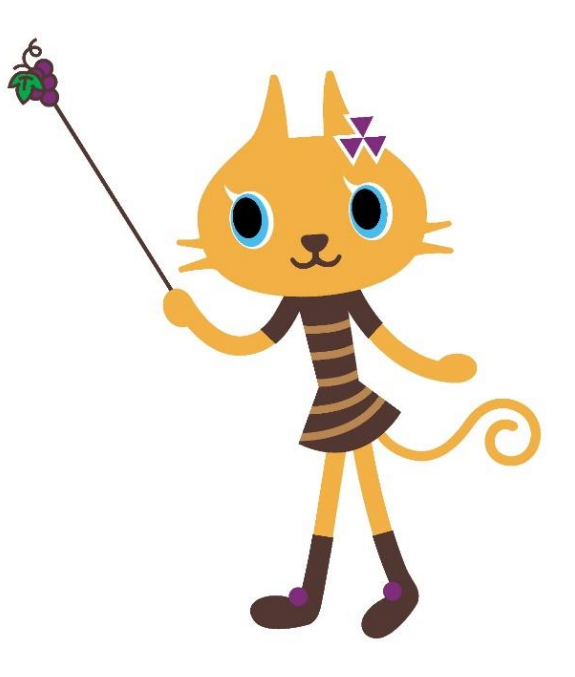

# 同志社女子大学 キャリア支援部

2023.4.1 (第4版)

# $\sim$  目次  $\sim$

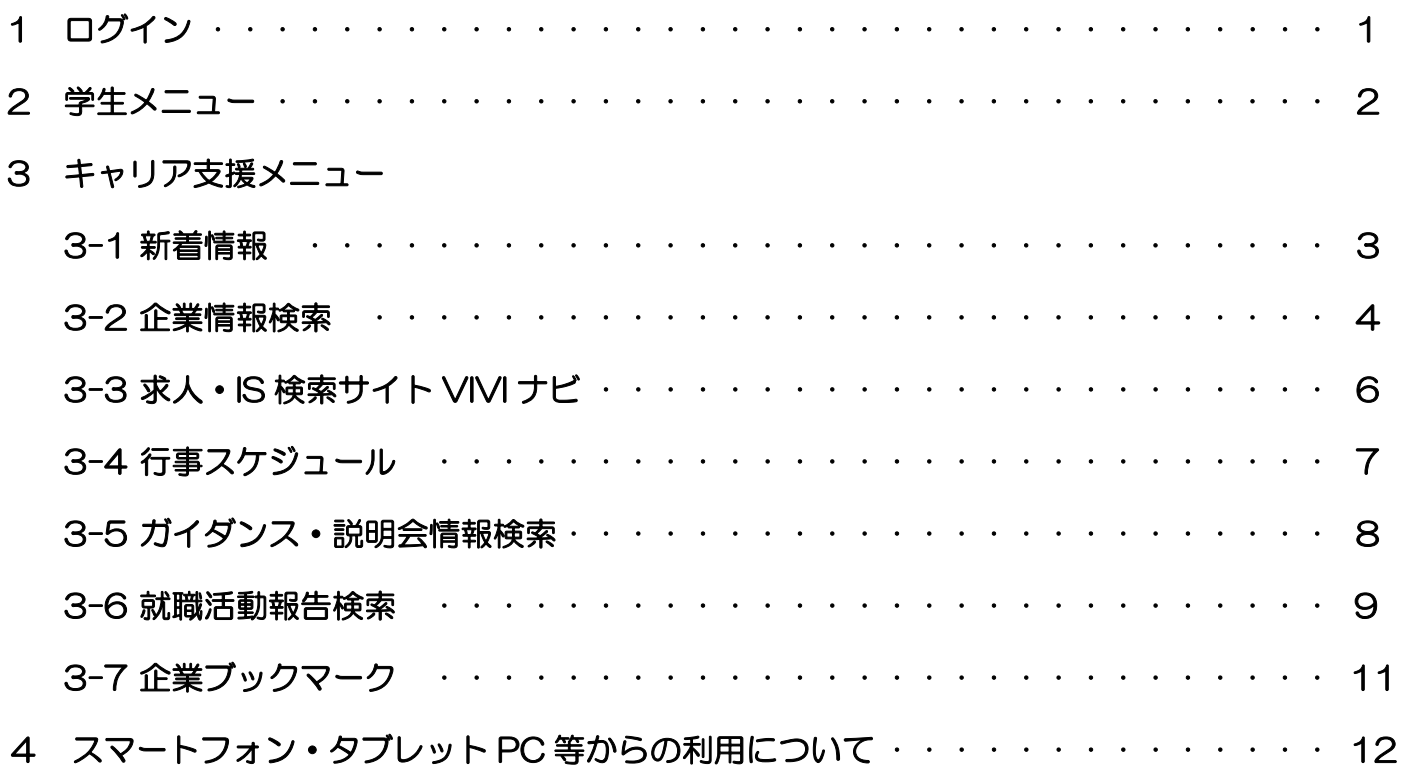

# 1.ログイン

下記の方法により、本学ホームページ (<http://www.dwc.doshisha.ac.jp/>) から、「キャリア・就職」のペー ジを開き、キャリア支援システムのログイン画面に入ります。

情報漏洩などの恐れがありますので、ユーザーID/パスワードは厳重に管理してください。

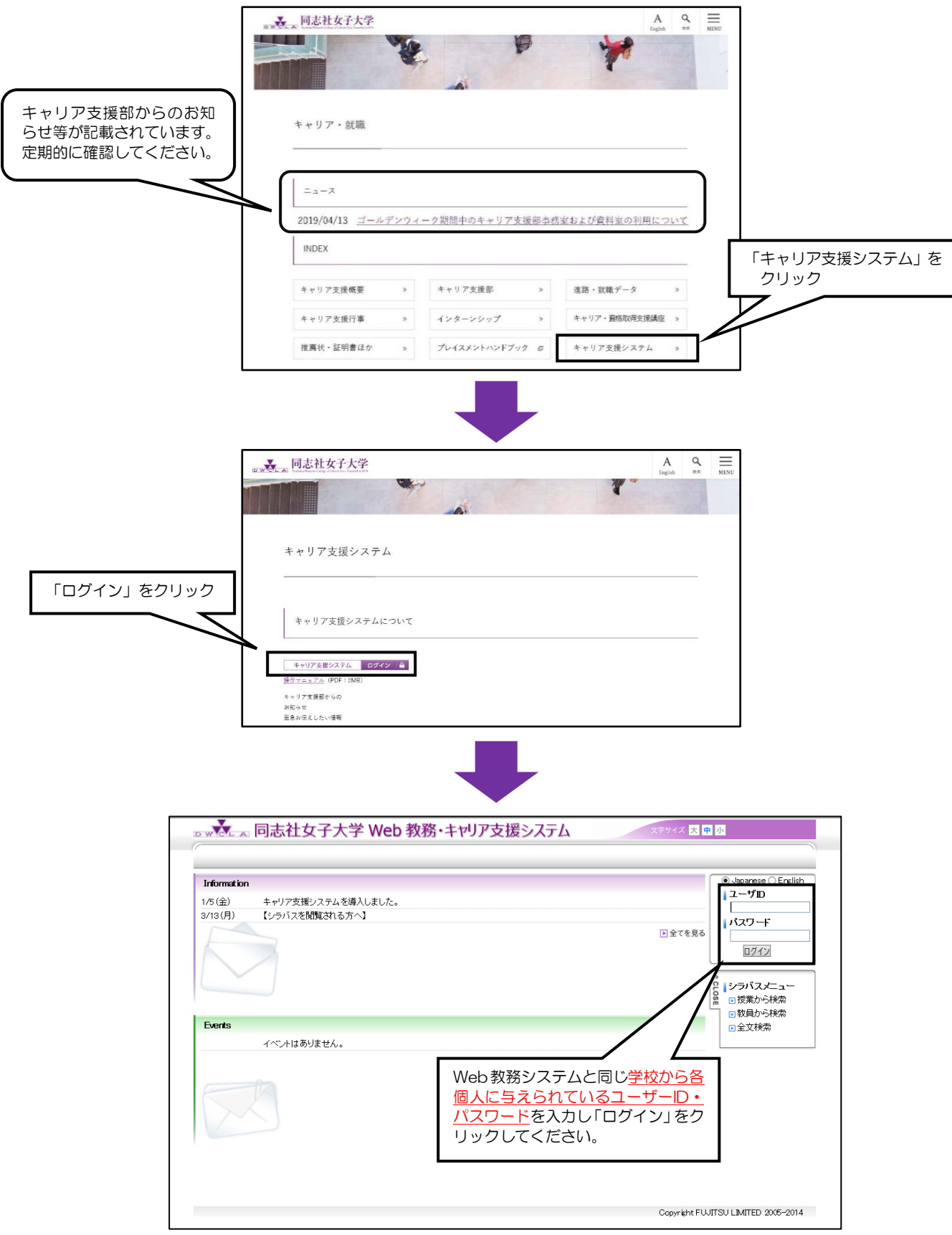

図1:ログイン画面

2.学生メニュー

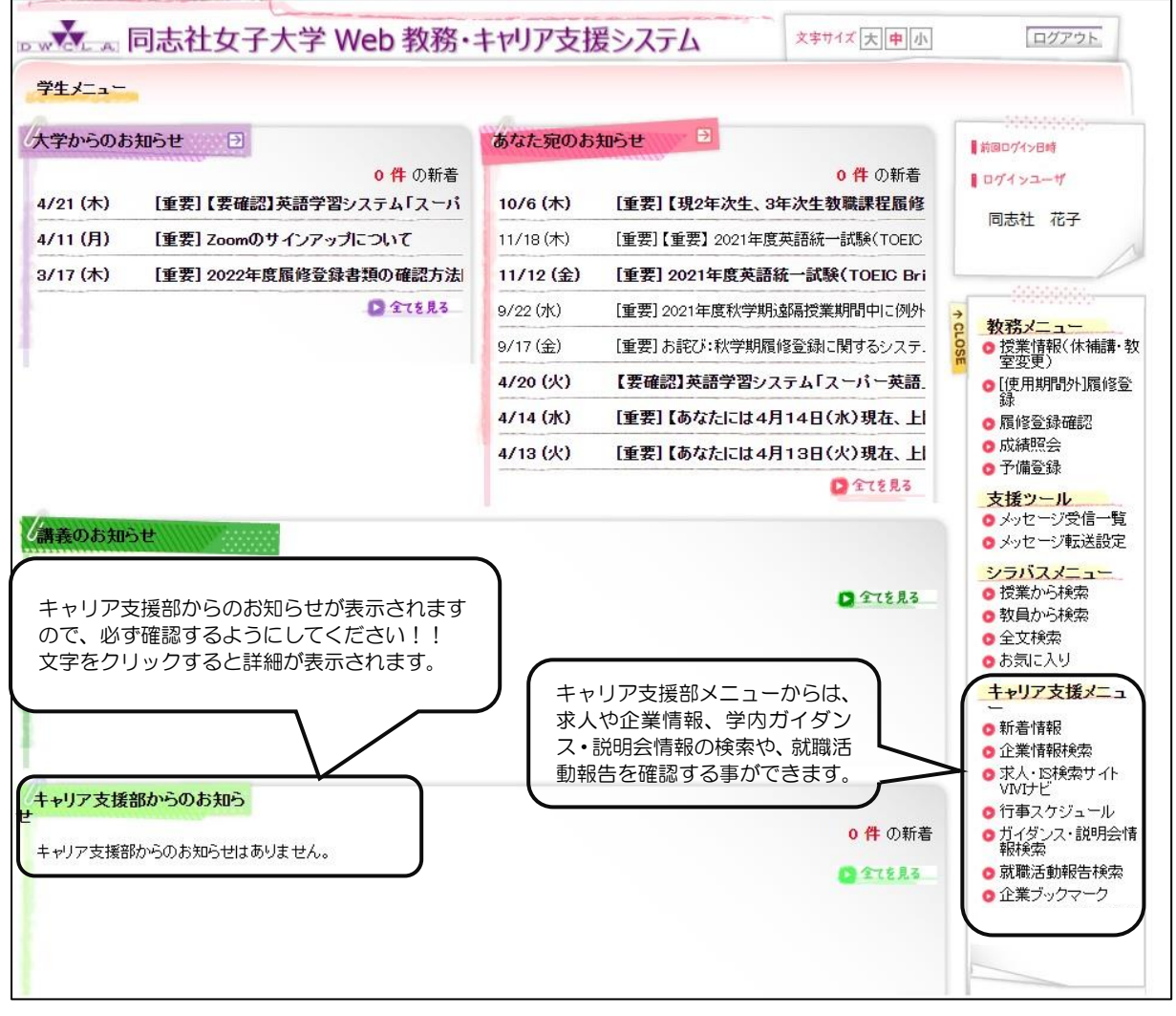

図2:学生メニュー画面

◆キャリア支援メニュー ※スマートフォン、タブレットでは利用可能なメニューが異なります。

#### ①新着情報

「新着キャリアガイダンス・説明会情報」を確認できます。(P3参照)

#### ②企業情報検索

企業・団体の検索ができます。所在地、業種、事業内容、採用実績等から検索をすることが可能です。(P4参照)

#### ③求人・IS 検索サイト VIVI ナビ

同志社女子大学の学生を対象としたンターンシップや求人情報を検索することができます。(P6参照)

#### ④行事スケジュール

学内で開催されるガイダンス・説明会情報を月単位で確認することができます。(P7参照)

#### ⑤ガイダンス・説明会情報検索

学内で開催されるガイダンス・説明会情報を条件指定して検索することが可能です。(P8参照)

#### ⑥就職活動報告検索

先輩達の就職活動報告書が確認できます。(P9参照)

#### ⑦企業ブックマーク

ブックマークに登録した企業を確認することができます。(P11 参照)

3.キャリア支援メニュー

### 3-1.新着情報

## 新着キャリアガイダンス・説明会情報…学内で開催されるガイダンスや説明会の情報が確認できます。 (新着が上部に表示されます。)

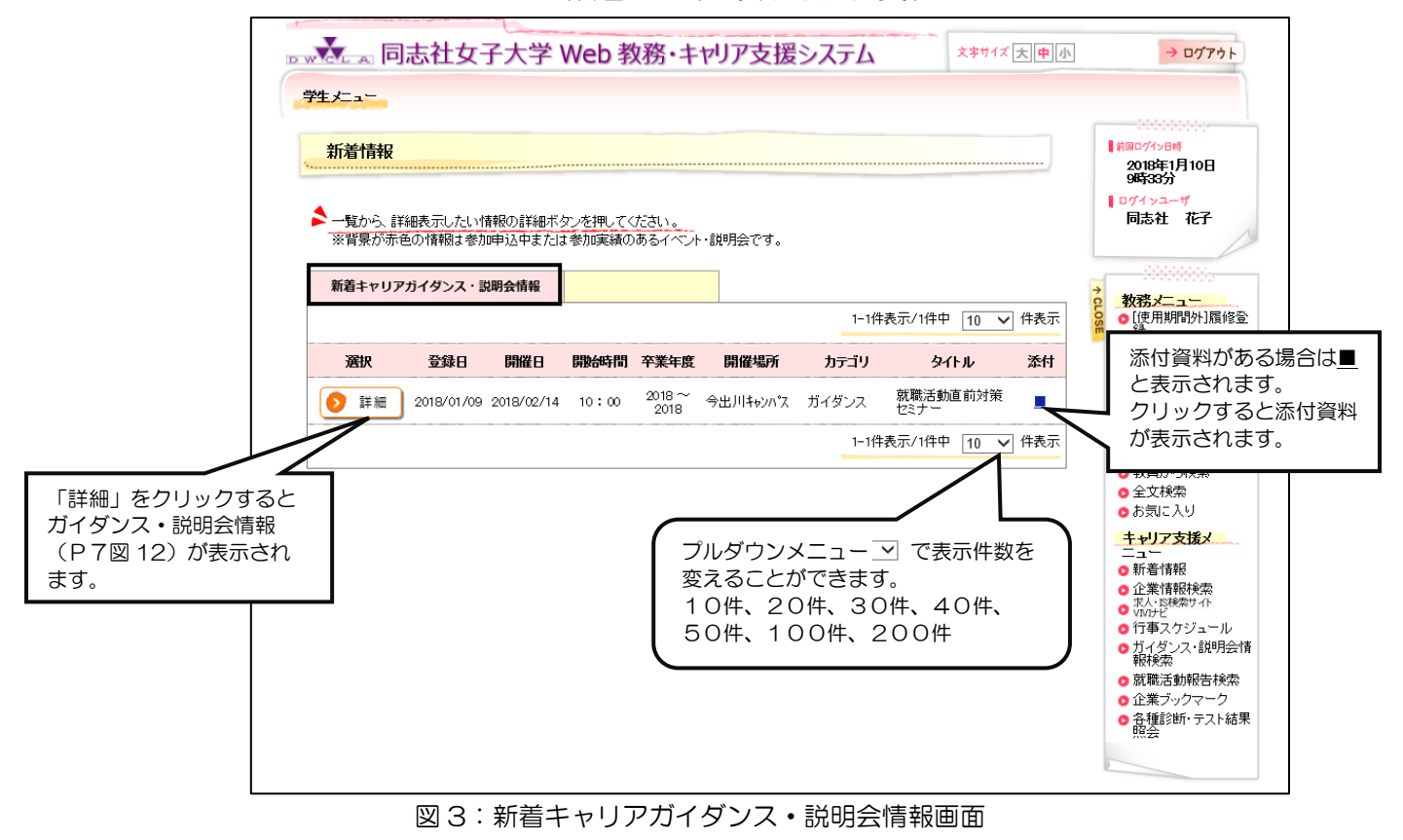

## 3-2. 企業情報検索

画面上の検索条件(項目)を指定することで、その条件に合致した企業情報の一覧画面が表示されます。 (複数の条件を設定することが可能です。)

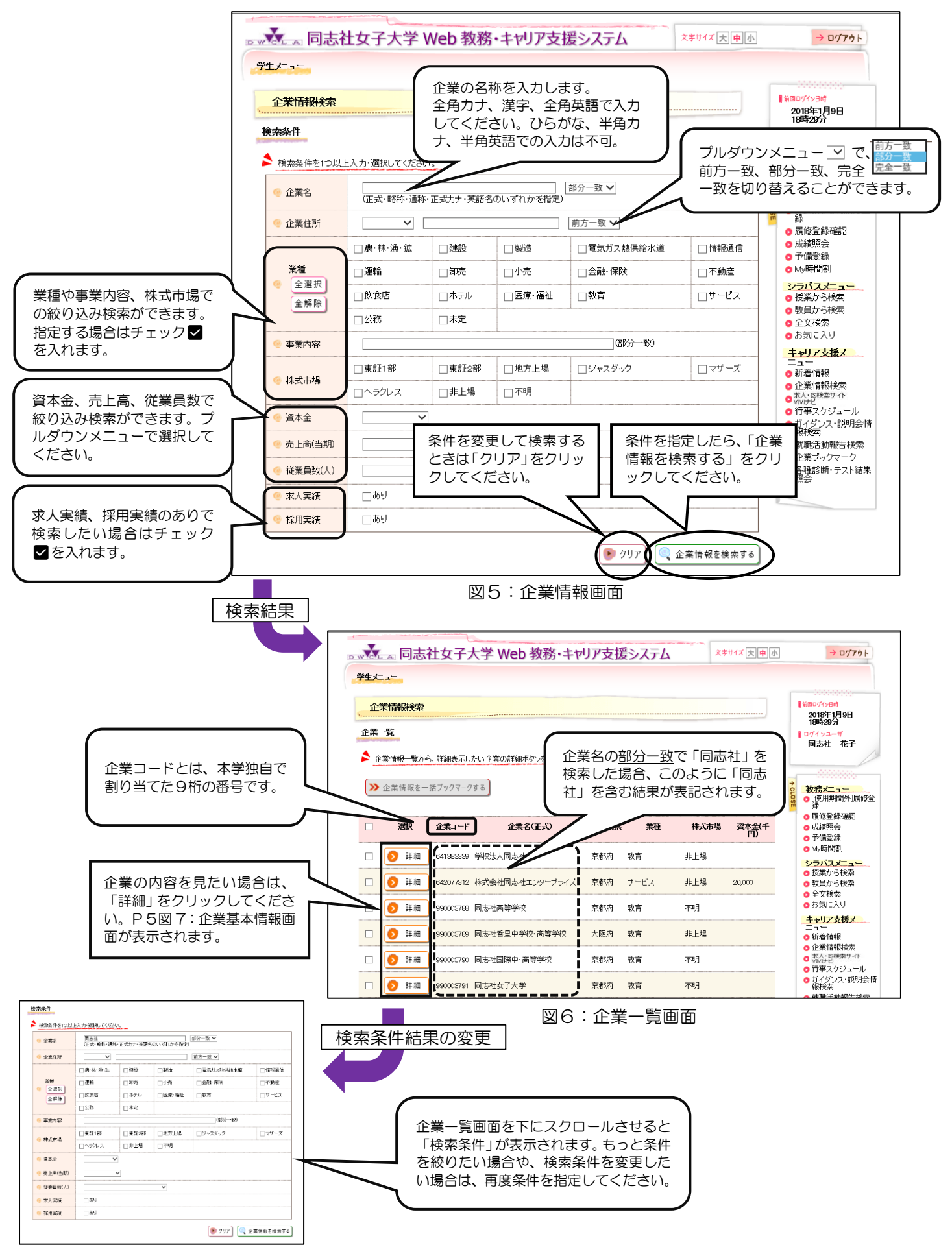

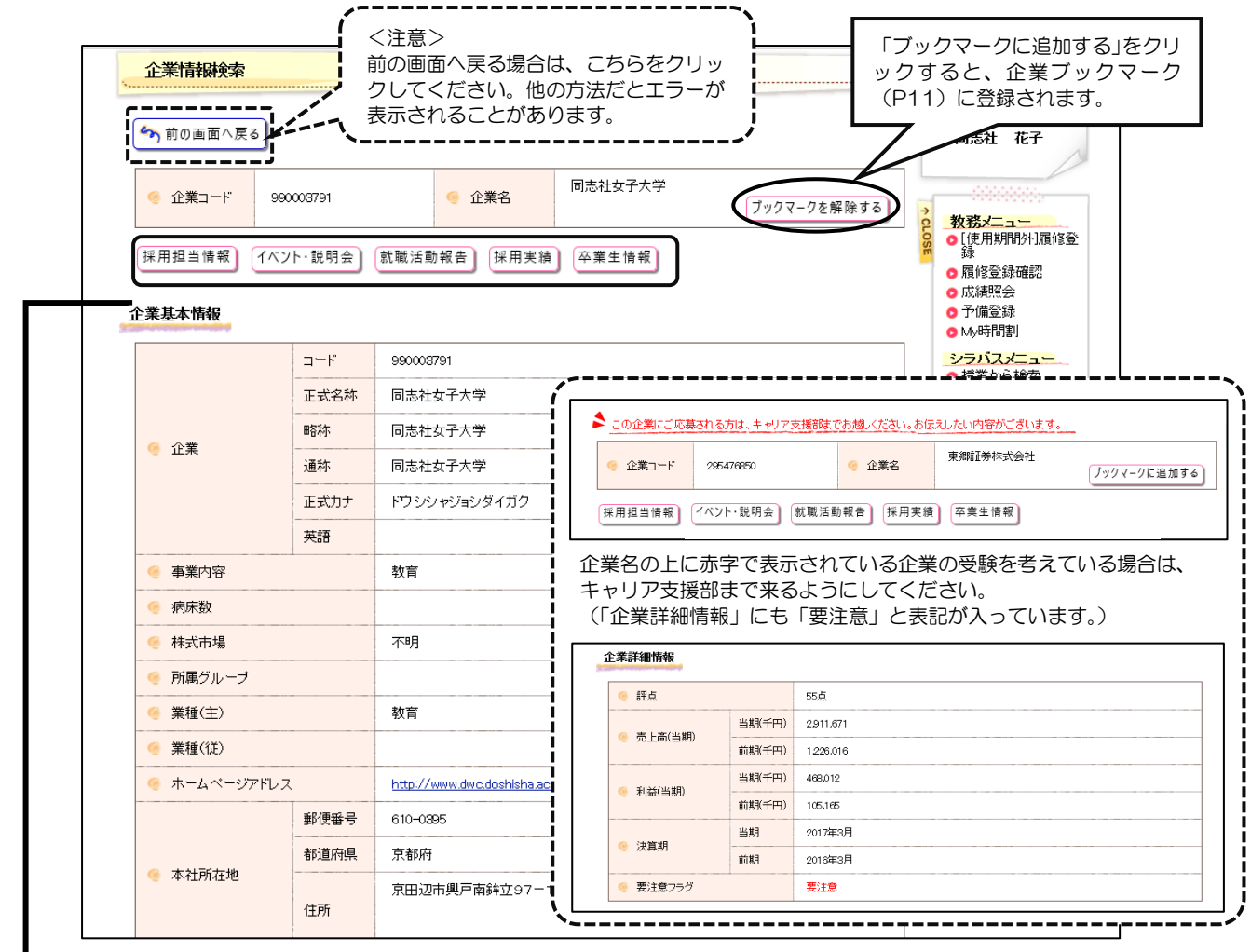

図7:企業基本情報画面

採用担当情報........................採用担当先の住所等情報が表示されます。 イベント・説明会..............企業が学内で開催するガイダンス・説明会が表示されます。 就職活動報告........................OG の就職活動報告がある場合、こちらをクリックすると表示されます。(図 18) 採用実績..................................OG の採用実績がある場合、こちらをクリックすると表示されます。(図 8) 卒業生情報.............................採用実績がある場合、現在の OG 在職状況一覧が表示されます。(図 9) 「詳細」をクリックするとOGの詳細情報が表示されます。

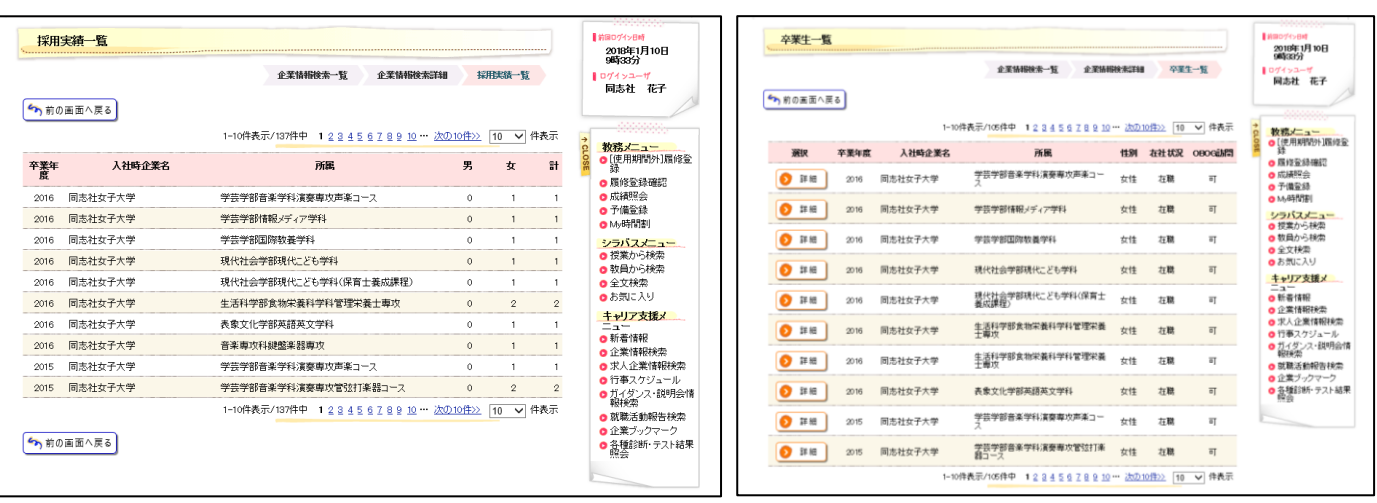

図8:採用実績一覧画面 図9:卒業生一覧画面

## 3-3. 求人 · IS 検索サイト VIVI ナビ

同志社女子大学の学生を対象としたインターンシップ・求人情報を検索することができます。

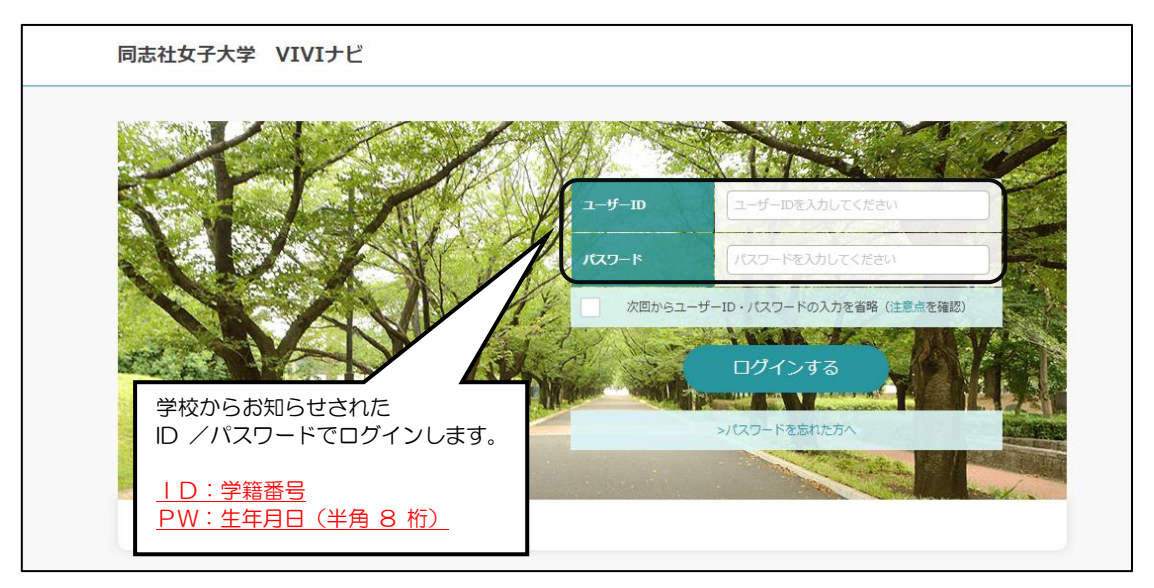

図 10:求人・IS 検索サイト画面

求人・IS 検索サイト VIVI ナビのマニュアルは本学ホームページよりダウンロードすることができます。

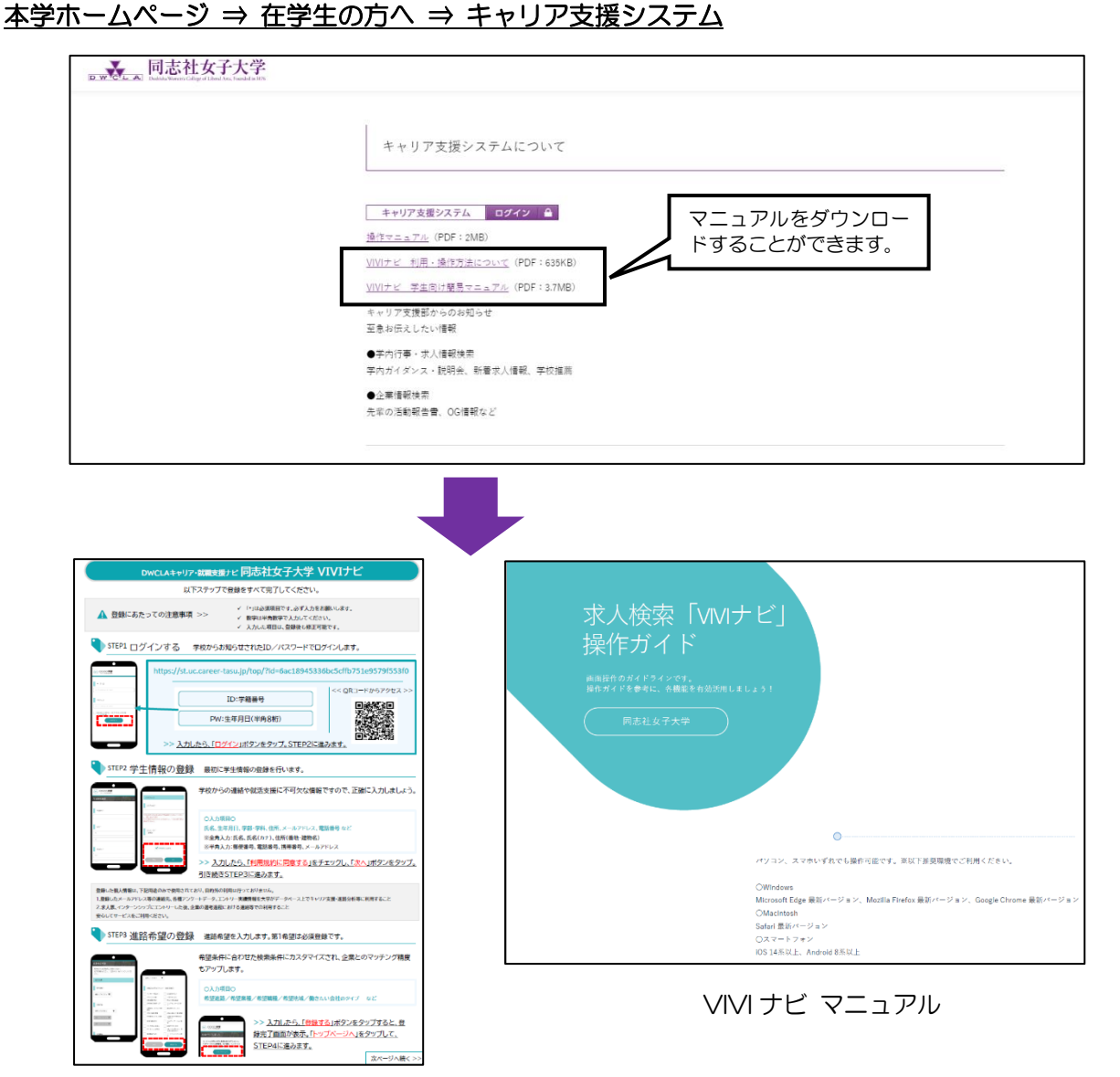

VIVI ナビ 利用・操作方法について

## 3-4. 行事スケジュール

開催月ごとに学内ガイダンス・説明会を表示します。

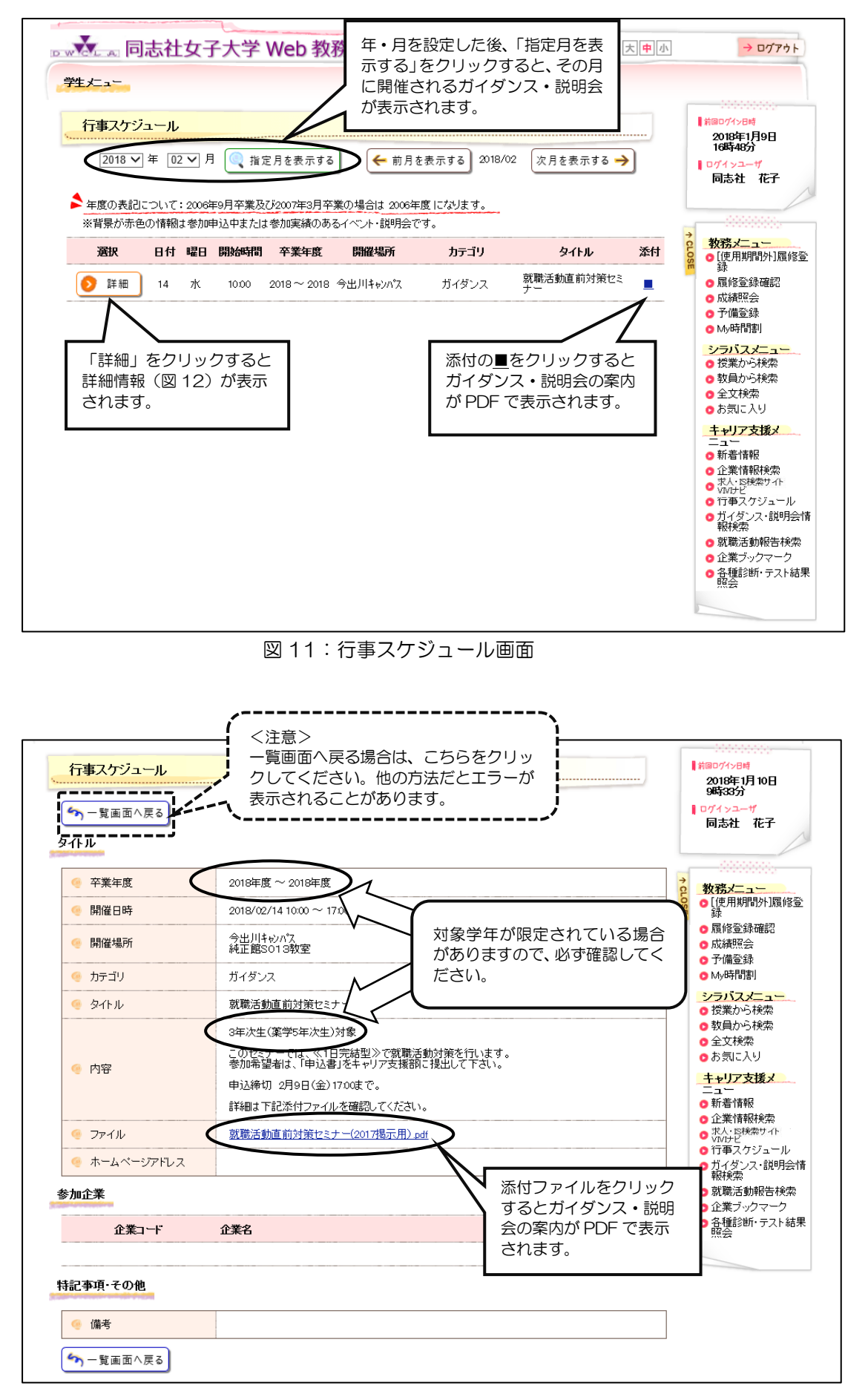

図 12:ガイダンス・説明会詳細情報画面

## 3-5. ガイダンス・説明会情報検索

条件を指定してガイダンス・説明会を検索できます。

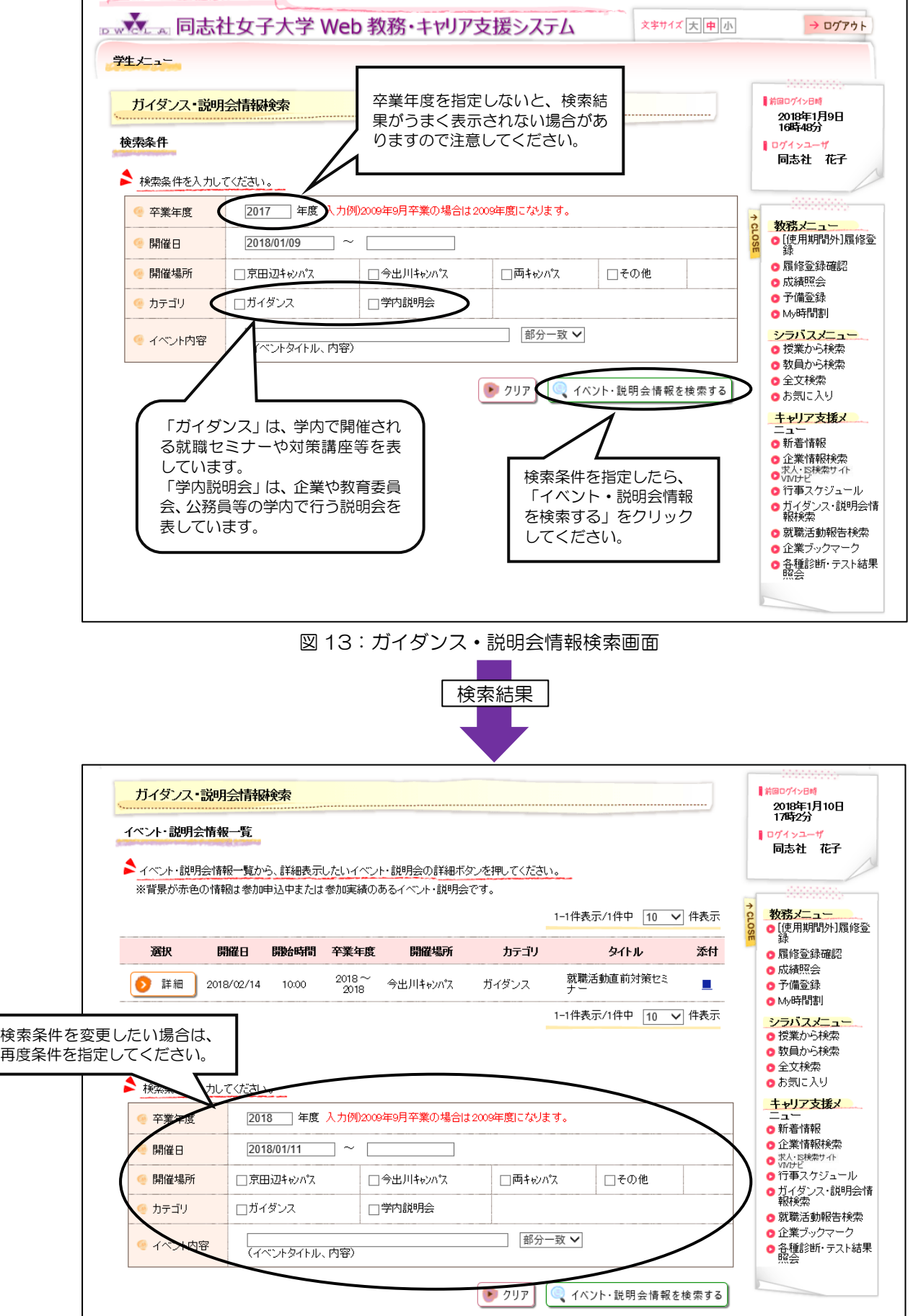

図 14:ガイダンス・説明会情報一覧画面

## 3-6.就職活動報告検索

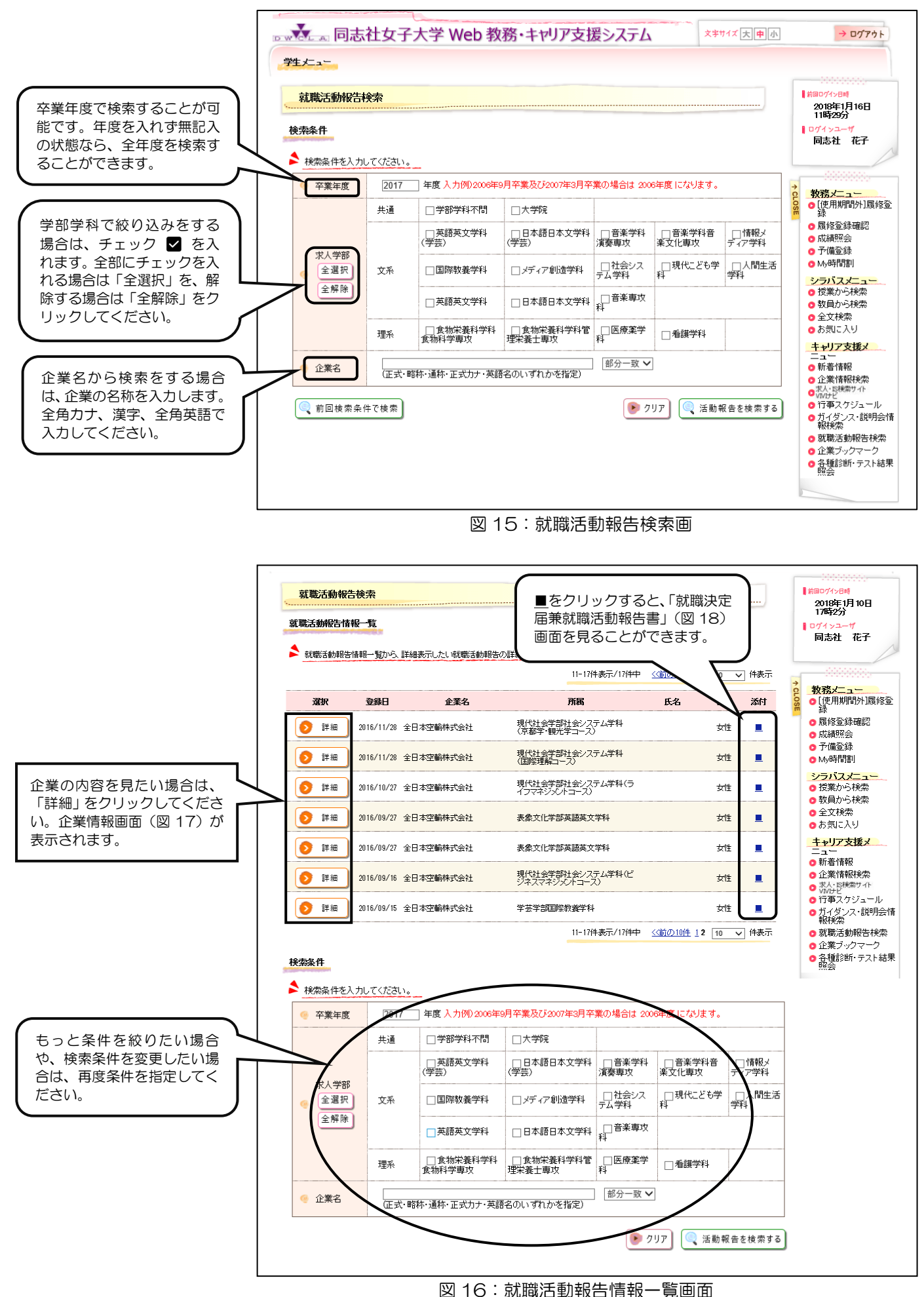

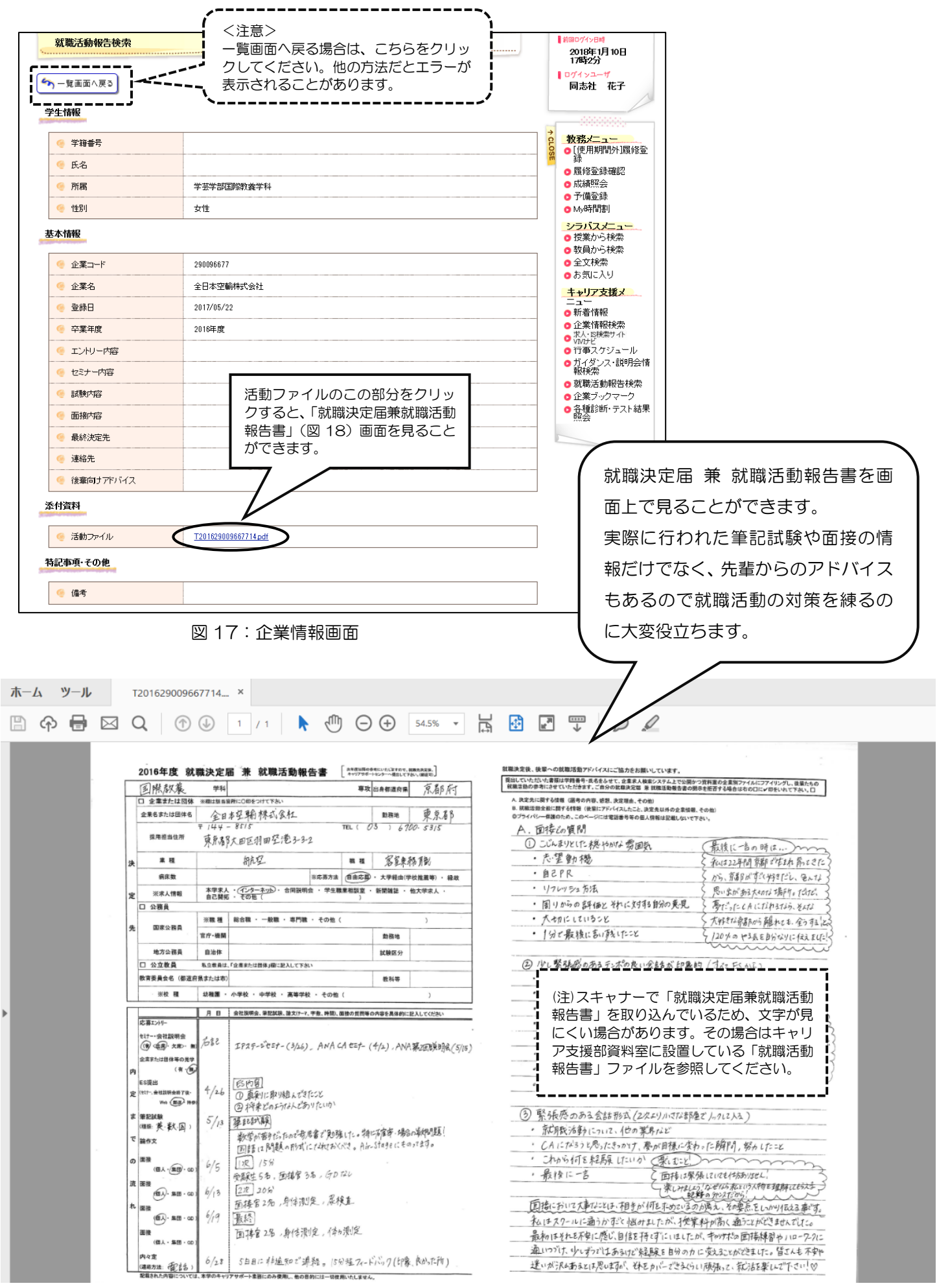

図 18:就職活動報告イメージ画面

## 3-7. 企業ブックマーク

ブックマークに追加した企業が表示されます。 気になる企業などを登録しておくことができます。

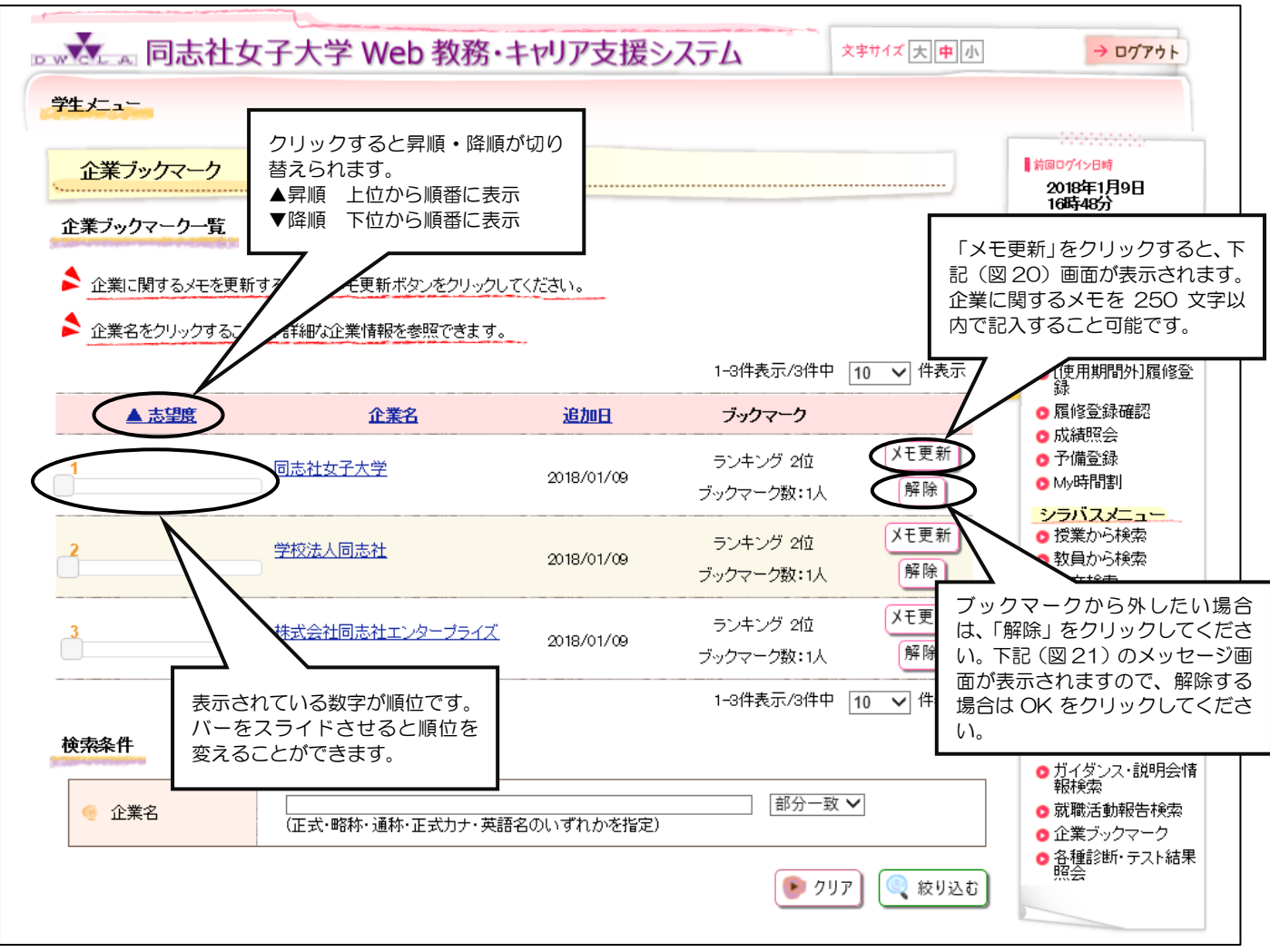

図 19:企業ブックマーク画面

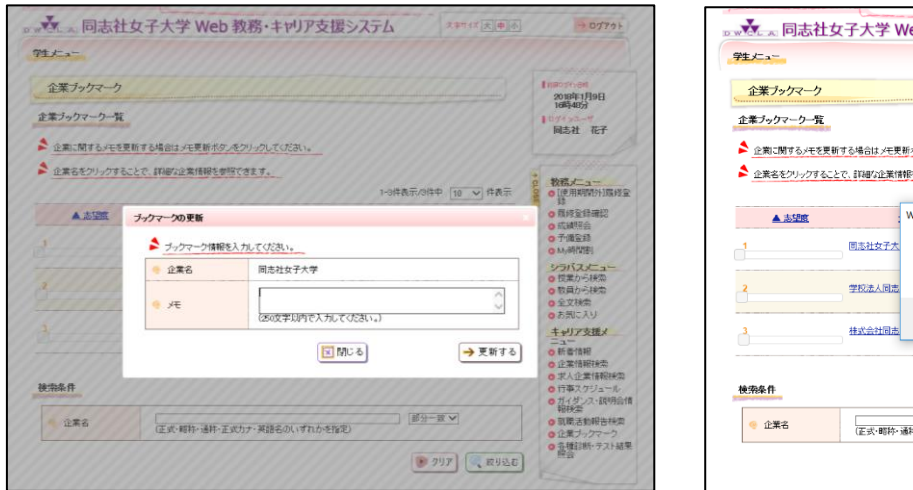

図 20:メモ更新画面

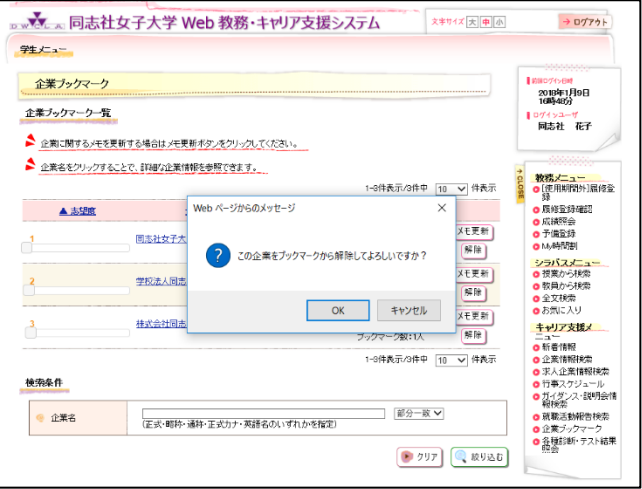

図 21:ブックマーク解除画面

## 4.スマートフォン・タブレット PC 等からの利用について

下記の方法により、スマートフォン・タブレット PC 等からキャリア支援システムを利用することができます。 本学ホームページ(スマートフォン版)の「在学生の方へ」のページから「キャリア支援システム」をクリック しログイン画面に入ります。

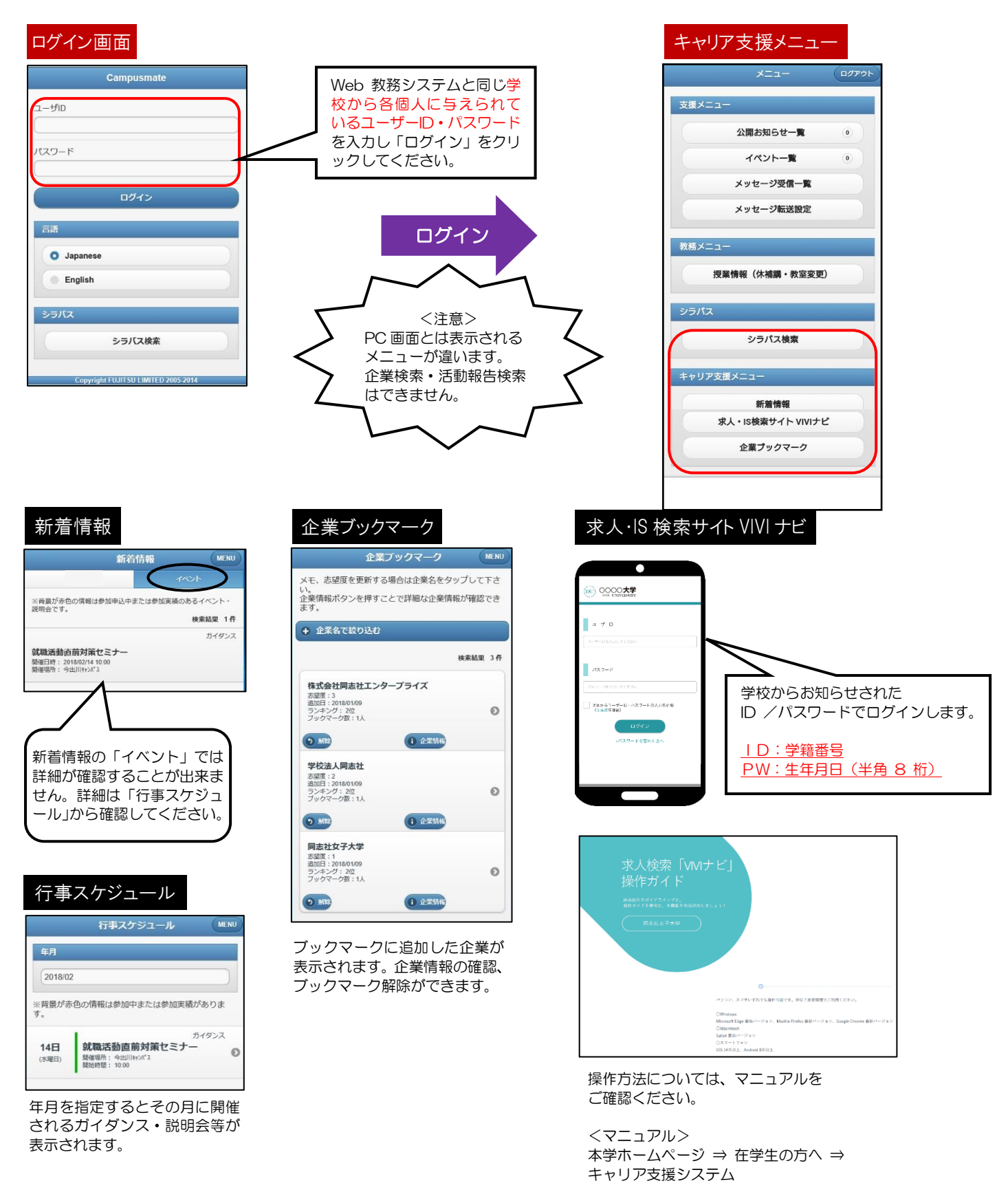